Quick Reference Guide

Empowered by Innovation

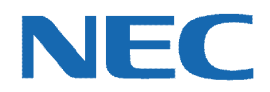

# **UC for Business Reports**

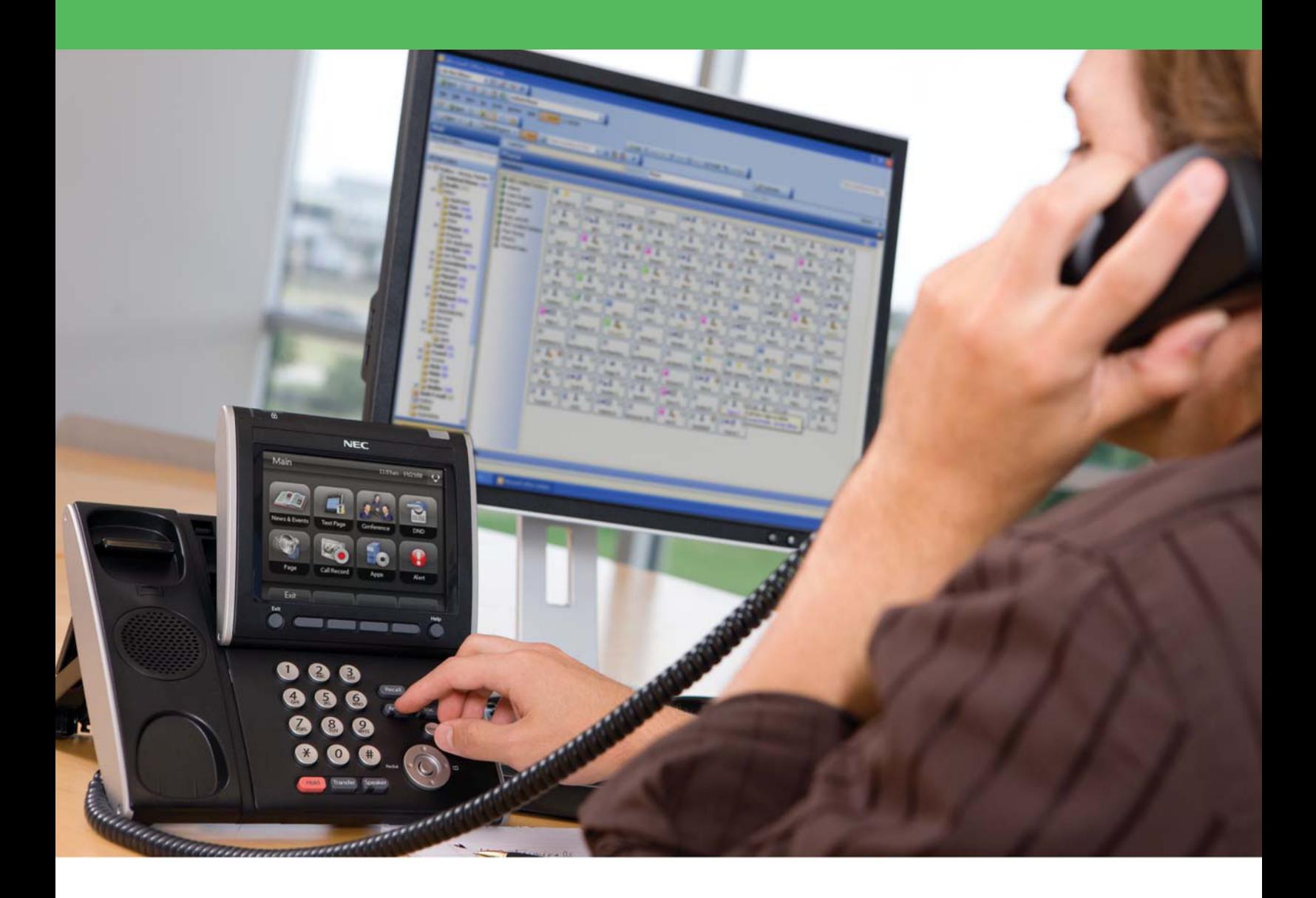

012NEC-00QRGR [NEC Corporation of America](www.necam.com) and DVD and DVD and DVD and DVD and DVD and DVD and DVD and DVD and DVD and DVD and DVD and DVD and DVD and DVD and DVD and DVD and DVD and DVD and DVD and DVD and DVD and DVD and D www.necam.com

# Revision History

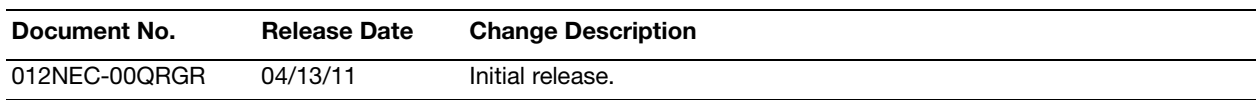

# **Table of Contents**

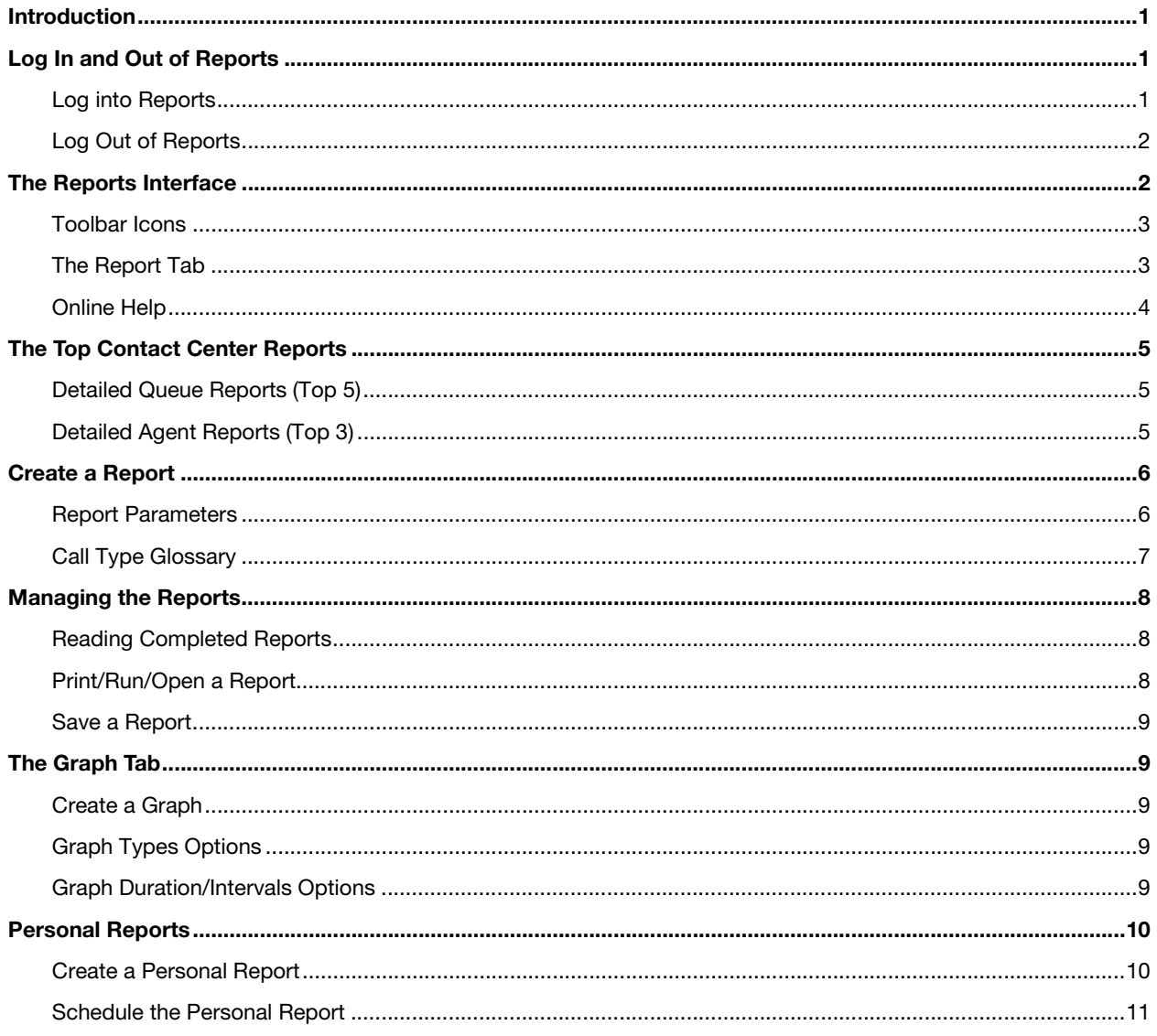

#### <span id="page-3-0"></span>Introduction

The Reports application generates numerous reports about contact center queues, agents, and inbound calls.

Reports enable users to analyze how queues and agents are handling customer contacts, and review general system operation and call frequency or duration.

The reports are divided into the following categories:

- **• Detailed Queuing Reports** = Very specific information on every queue call.
- **• Historical Queuing Reports** = Summarized information on queue calls.
- **• Voice Messaging Reports** = Overview of voicemail and mailbox use information.
- **• Console Reports** = Overview of operator calls and Console use information.
- **• Fax Reports** = Overview of information about inbound and outbound fax usage.
- **• System Reports** = Overview of the CTI server system setup from the Administrator.
- **• Personal Reports** = Allows the saving of commonly-used reports with all setup parameters.

This guide provides step-by-step instructions on how to use the Reports product.

#### <span id="page-3-1"></span>Log In and Out of Reports

#### <span id="page-3-2"></span>Log into Reports

1. On the PC's Desktop, double-click the **Reports** shortcut icon.

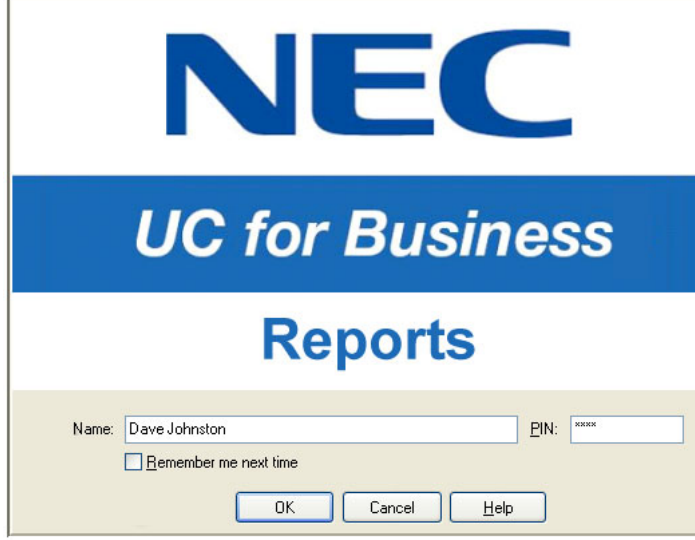

- 2. In the **Name** field, type your full name (your name may automatically display after typing a few letters).
- 3. In the **PIN** field, type the PIN number (this is the same PIN used to access other applications (e.g., Desktop or the personal mailbox).
- 4. Optional: Click the **Remember Me Next Time** option to save this login information for the next time you start Desktop.

#### <span id="page-4-0"></span>Log Out of Reports

- $\triangleright$  Use any of the following methods to log out of Reports:
	- **•** Click the **Close** button (the red **X** in the upper right-side of Reports).
	- **•** From the **File** menu, select **Exit**.
	- **•** Press **Alt** + **F4**.

#### <span id="page-4-1"></span>The Reports Interface

The Reports interface provides complete information about menus, toolbar options, and current report displays.

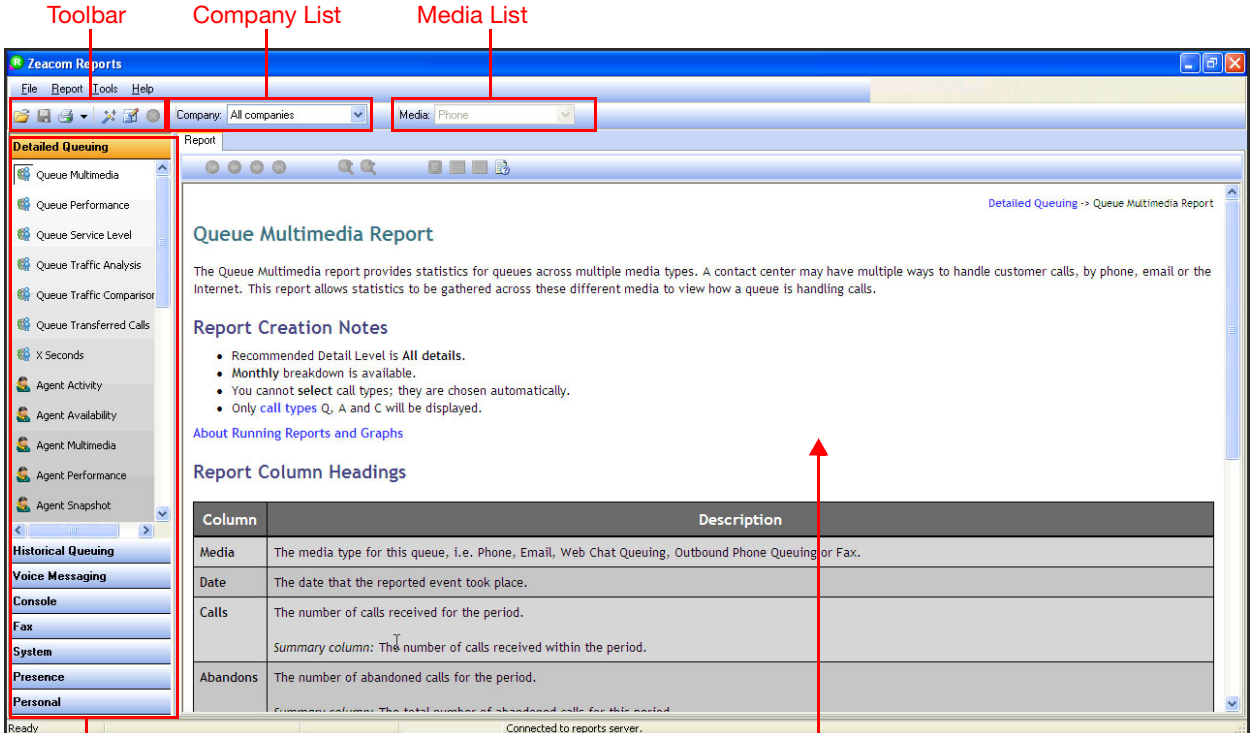

Proport Groups and Contract of the Contract of the Report Graph View Report Graph View

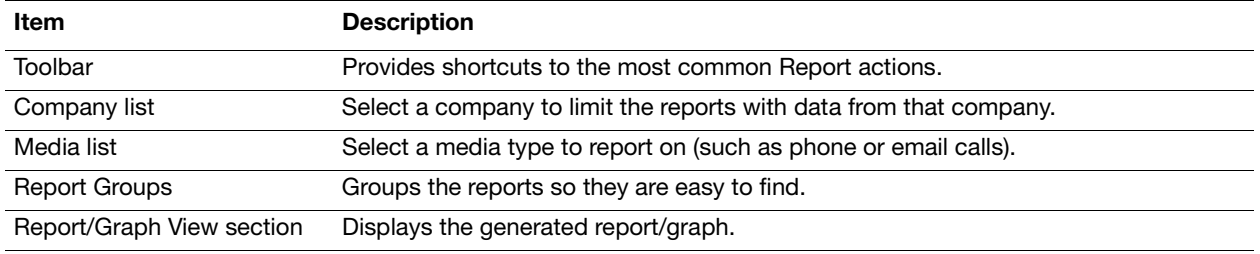

#### <span id="page-5-0"></span>Toolbar Icons

The following table lists the frequently-used functions in Reports.

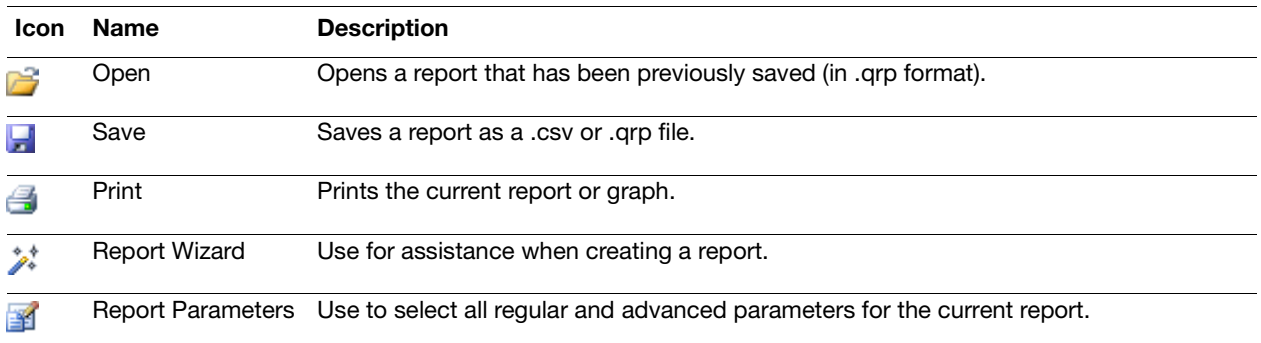

#### <span id="page-5-1"></span>The Report Tab

Click the **Reports** tab to display a tabulated view of the report data.

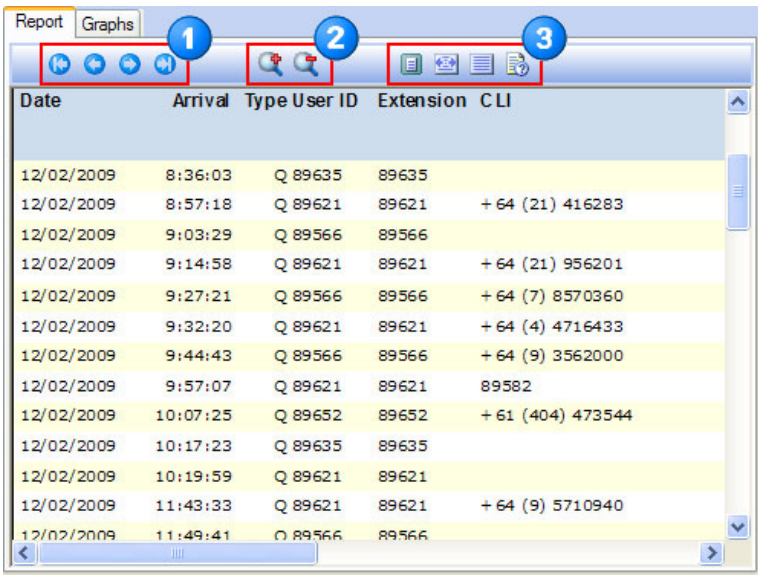

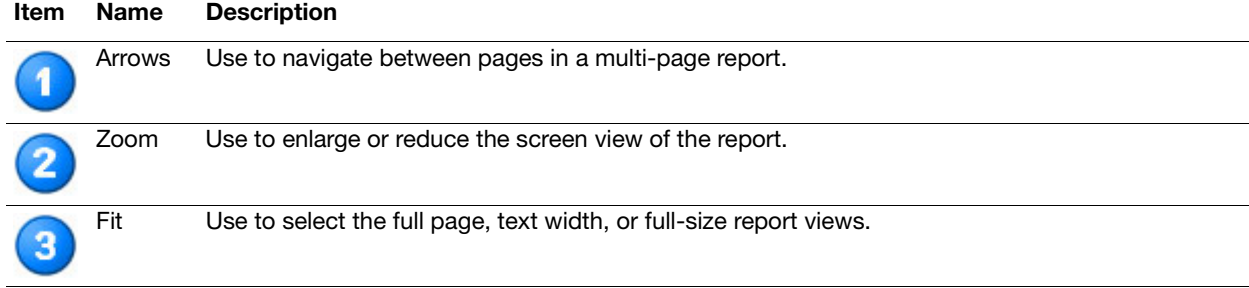

#### Right-Click Menu

- $\triangleright$  Right-click within a report to quickly and easily:
- **•** Resize the report.
- **•** Refresh the report, ensuring that up-to-date information displays.

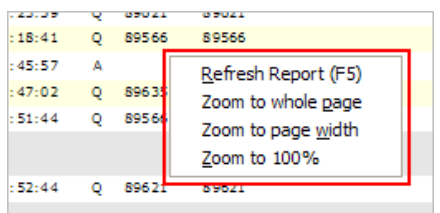

#### <span id="page-6-0"></span>Online Help

Reports include online help for each report.

- $\triangleright$  Use any of the following methods to open the online help:
	- **•** Press **F1**.
	- **•** From the **Help** menu, select **Using Reports**.

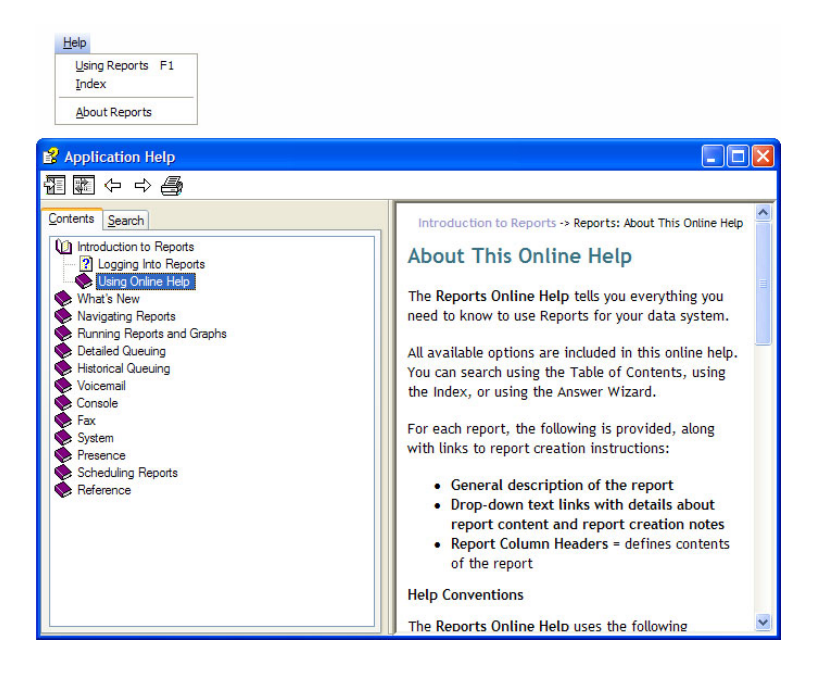

#### <span id="page-7-0"></span>The Top Contact Center Reports

## <span id="page-7-1"></span>Detailed Queue Reports (Top 5)

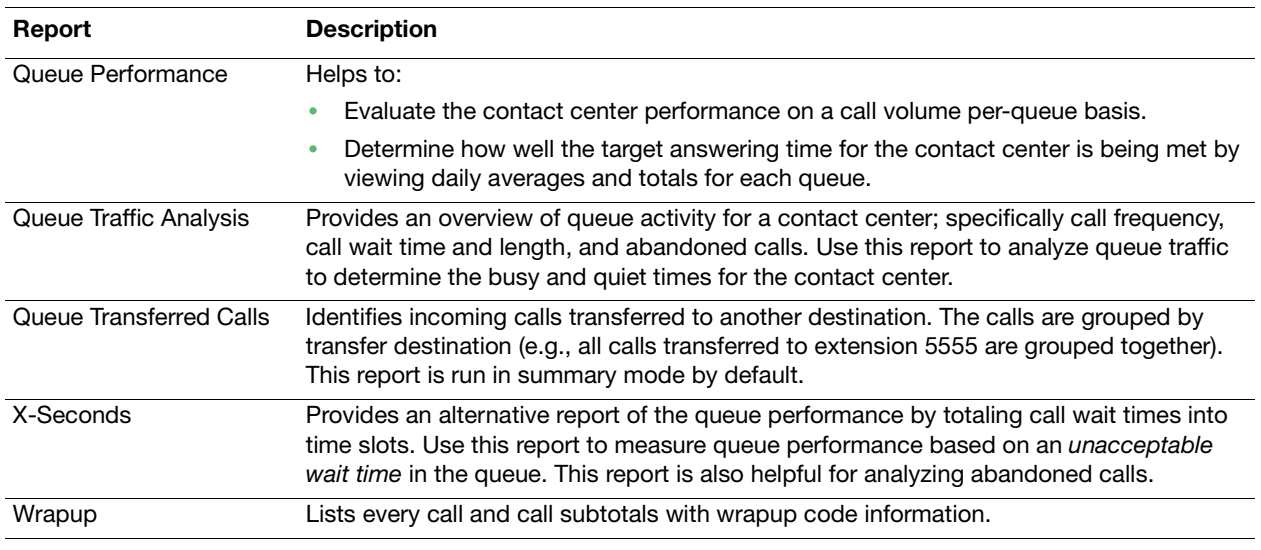

# <span id="page-7-2"></span>Detailed Agent Reports (Top 3)

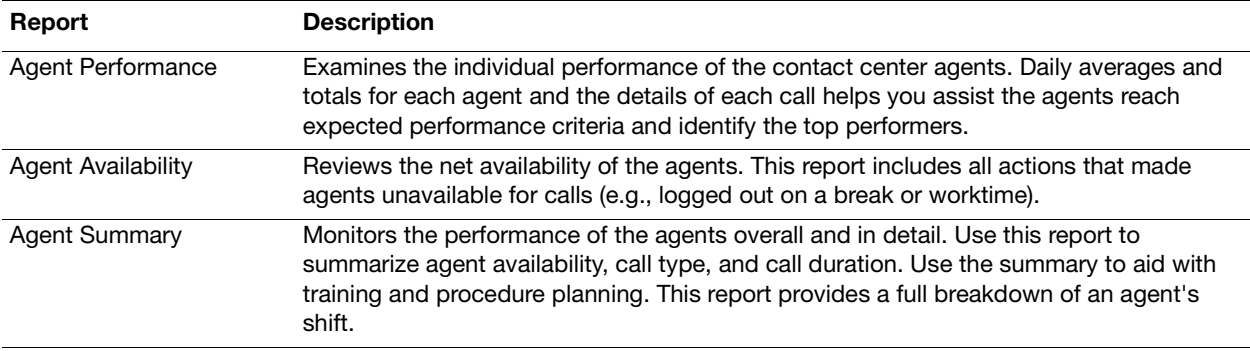

*Note:* If the system has queues or agents operating in Reports, all times presented are local time according to the time zone assigned to that queue or agent, rather than the time the call arrived at the CTI server. Refer to the online help for more detailed explanations and examples.

#### <span id="page-8-0"></span>Create a Report

 While logged into Reports, click the **Wizard Report Parameters** icon to launch a wizard to help define report parameters and requirements.

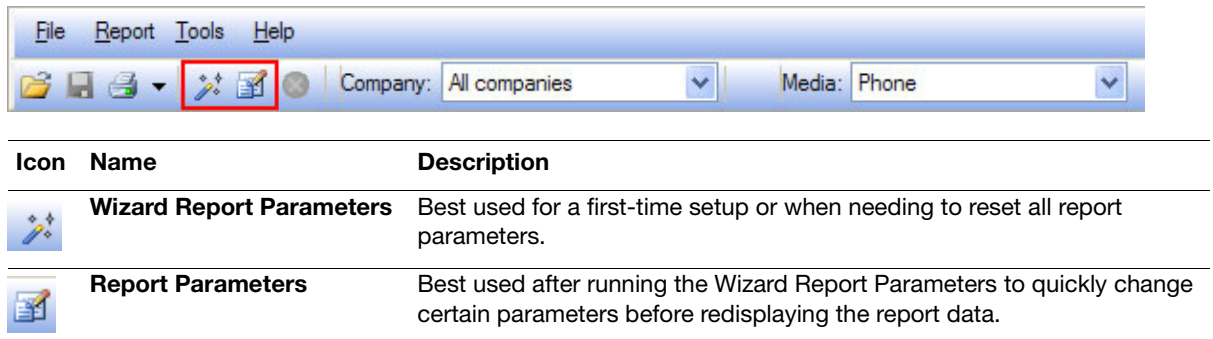

#### <span id="page-8-1"></span>Report Parameters

This section describes how to set up report parameters to run either a queue-based or agent-based report.

- 1. Click the **Wizard Report Parameter** icon.
- 2. Click one of the following to set a date and time range for the report, and then click **Next**:
	- **• Absolute Date** to select a fixed start and finish date and time using the built-in calendar.
	- **• Relative Date** to select a standardized reporting period relative to today (e.g., today, yesterday, last week, or last month).
	- **• Custom Date** to select a formula to define the period for the report.

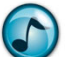

*Note:* Wizard windows may change depending on the report being run. Refer to the online help for report specific assistance.

3. Select a time period and date range for the report, and then click **Next**.

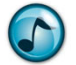

*Note:* The default time period is 24 hours.

- 4. Click either of the following items to include in the report, and then click **Next**.:
	- **• Queues** and/or **Queue Report Groups** for queue-based reports.
	- **• Agents** and/or **Agent Report Groups** for agent-based reports.
- 5. Click a call type for the report, and then click **Next**. The most popular types are as follows:
	- **• A**—Abandon = Calls where the caller has hung up before being answered.
		- **• Q**—Queue = Calls that were delivered by the queue to an available agent.

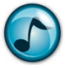

*Note:* Click the **Help** button to access descriptions of the remaining call types.

- 6. Select which abandoned calls to exclude and the detail level to be reported, and then click **Next**.
	- **•** To exclude abandoned calls, click the **If the Call's Abandon Time is Less than the Queue's Minimum Abandon Time** option.
		- **•** A detail leveled report displays:
			- **– All Details** for a line of information per call, including summary and total lines.
			- **– Summary** for summarized data per hour or daily, depending on configuration.
			- **– Totals Only** for total line detail only.
			- **– Monthly Breakdown** for monthly total lines only.
			- **– Report Interval** to select a sampling period for the report breakdown.
- 7. Review the summary of the report's parameters, and then click **Run Report**.

#### <span id="page-9-0"></span>Call Type Glossary

The following table lists the call types that are recorded by the system. Many reports allow you to include or exclude selected types from this list.

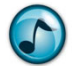

*Note:* Some reports are limited to certain call types. Some summary columns in the reports are calculated based on particular types. Refer to the online help for details on each report.

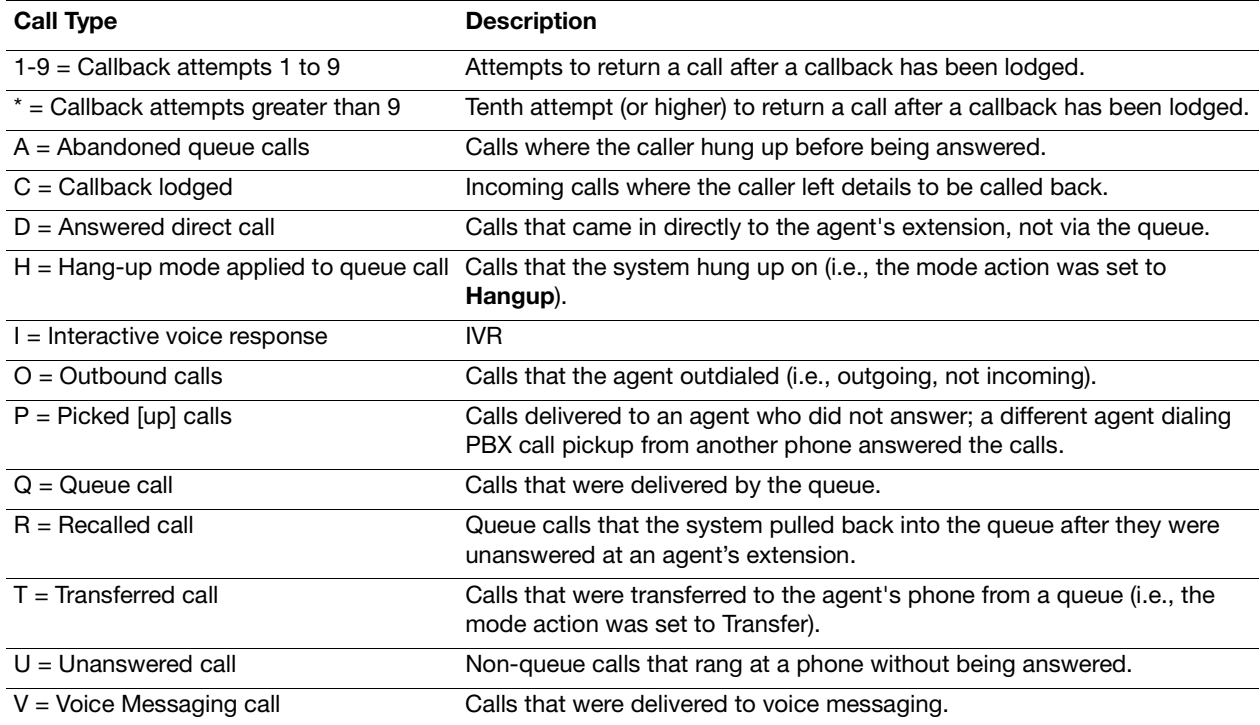

#### <span id="page-10-0"></span>Managing the Reports

### <span id="page-10-1"></span>Reading Completed Reports

When a report generates, it displays the information in a tabulated format in the Report window.

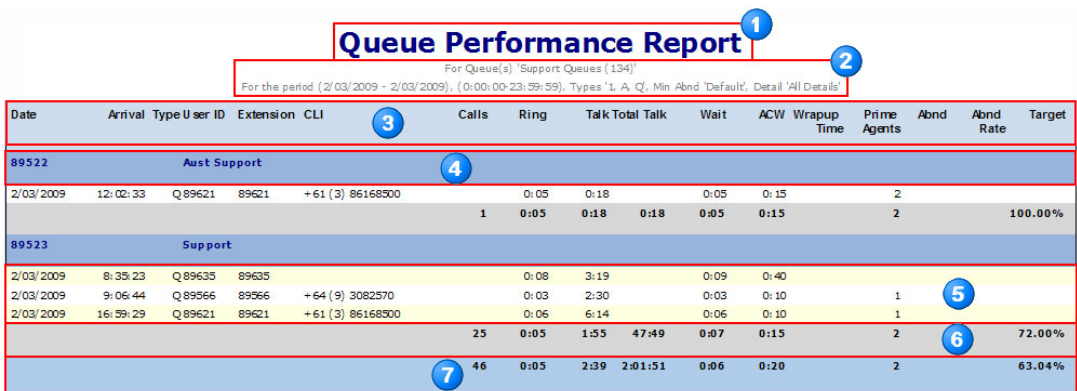

#### **Item Description**

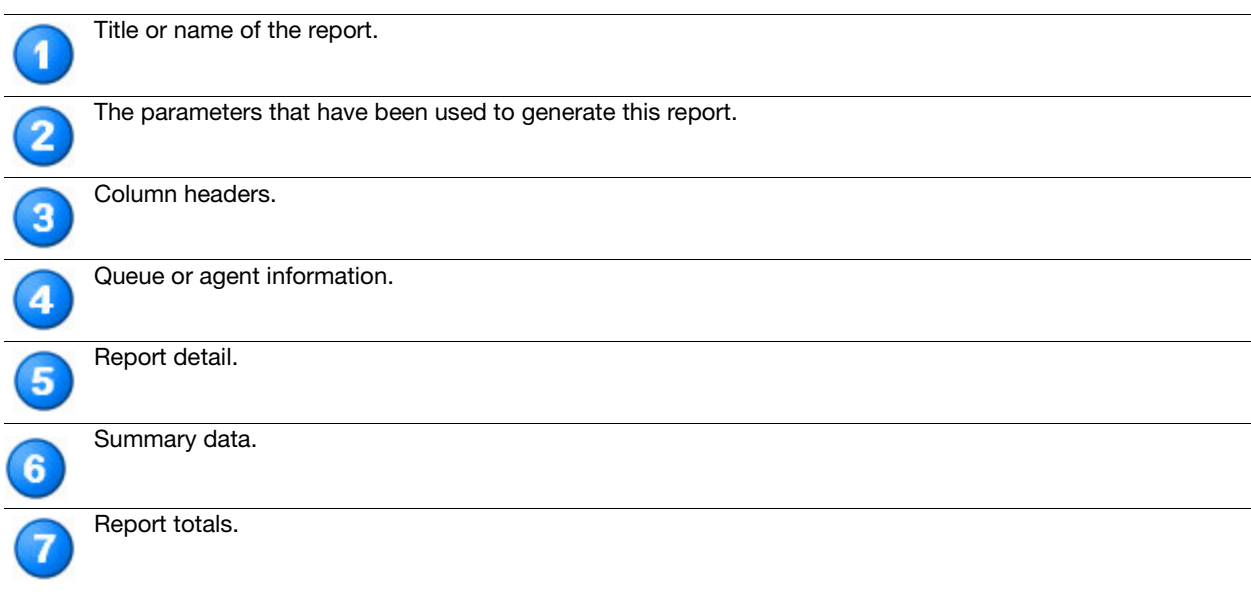

#### <span id="page-10-2"></span>Print/Run/Open a Report

To print/run/open a report, click the **Print** icon (if printing, the report prints to the default printer).

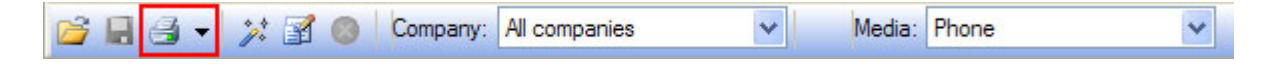

#### <span id="page-11-0"></span>Save a Report

1. Click the **Save** icon.

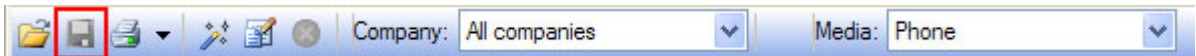

- 2. Save it in either of the following formats:
	- **• .qrp** = A quick report file that saves the fully-formatted report exactly as it appears in the Reports application. A .qrp file can be opened in Reports by selecting **Open Report** from the **File** menu.
	- **• .csv** = A comma separated file that saves the report data as text in a file. A .csv file can export the report data to a third-party spreadsheet or database program.
	- **• .pdf** = A file that is viewed in Adobe Acrobat Reader (Reader is a free application distributed by Adobe Systems at :**<http://get.adobe.com/reader>**).

#### <span id="page-11-1"></span>The Graph Tab

Graphs are an additional Reports feature that transforms statistical reports into simple visual presentations. Graphs can be generated from the report data, and are automatically scaled to fit the window and the printed page.

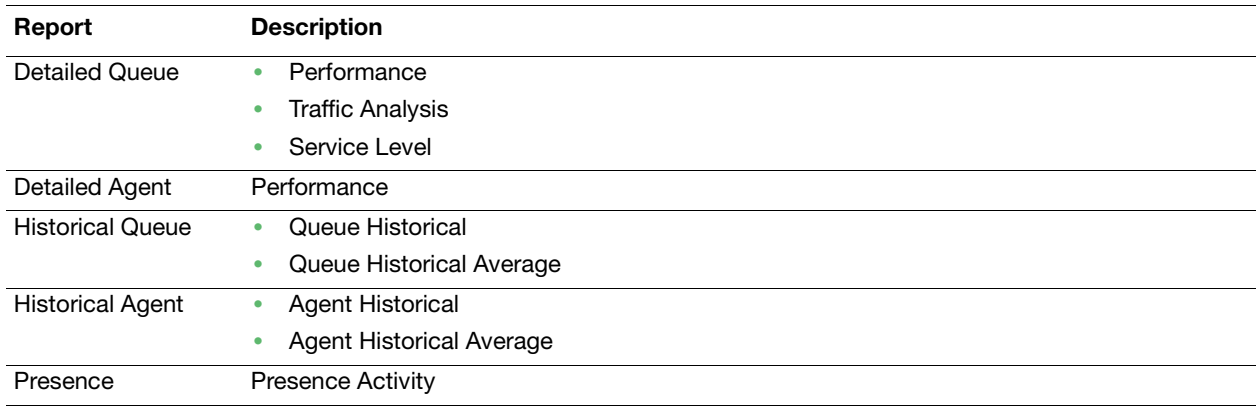

The following lists the only reports that can be used to create graphs.

#### <span id="page-11-2"></span>Create a Graph

- 1. Create and run the selected report.
- 2. Click the **Graph** tab.
- 3. From the **Graph Type** list, select the graph type. Only available graph types display.
- 4. From the **Duration Type** list, select the duration type. Only available duration periods display.
- 5. Optional: Click the **3D Graph** option to display the graph in three-dimension.

#### <span id="page-11-3"></span>Graph Types Options

Refer to the online help for details on the different graph types.

#### <span id="page-11-4"></span>Graph Duration/Intervals Options

Refer to the online help for details on the different duration periods.

#### <span id="page-12-0"></span>Personal Reports

Personal reports are reports that are run on a regular basis with the same parameters, and do not need to be configured each time. All the selected report parameters are saved and can even be scheduled to run automatically on a regular basis.

#### <span id="page-12-1"></span>Create a Personal Report

- 1. Click the **Personal** group.
- 2. Right-click in the grey area below the **Personal** group, and then select the report type from the menu.

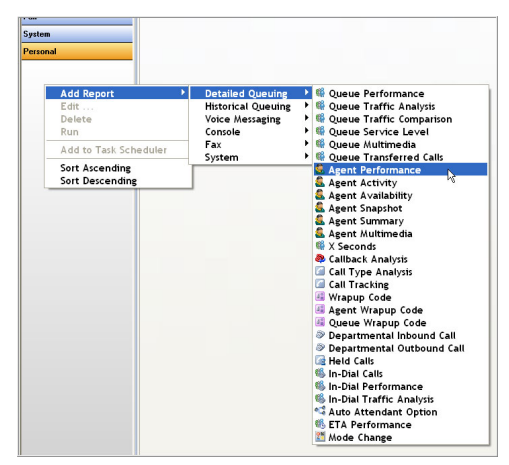

- 3. Follow the steps in the wizard to customize the report's parameters.
- 4. The customized report is saved in the **Personal** group.

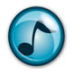

#### **Notes:**

- **• Alias** = A suitable name for the report.
- **• Date** = Use the Relative date (yesterday, last week, etc.).

#### <span id="page-13-0"></span>Schedule the Personal Report

The Scheduled Report Wizard can help schedule any Personal report to run automatically. The generated report can be saved to a disk, emailed to particular people, or printed automatically.

- 1. Create a **Personal** report (see ["Create a Personal Report" on page 10\)](#page-12-1).
- 2. From the **Tools** menu, select **Scheduler**.

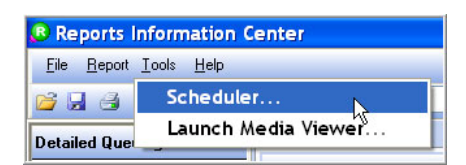

- 3. Use either of the following methods to start the wizard:
	- **•** From the **File** menu, select **Add**.
	- **•** Right-click a personal report, and then select **Add**.

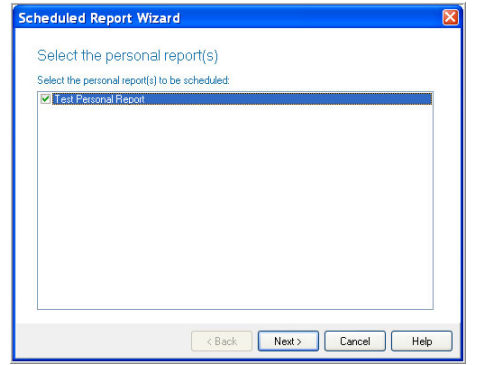

4. Click the report(s) to schedule, and then click **Next**.

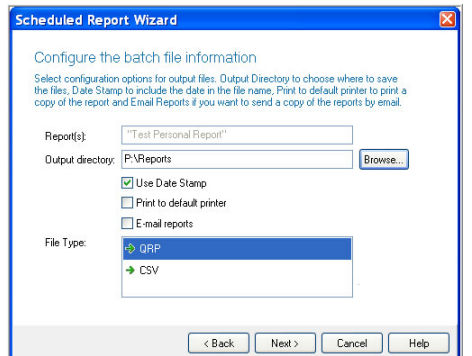

- 5. Set up the batch file information, and then click **Next**.
	- a. In the **Output Directory** field, **Browse** to the Location where the report is to be save (the location can be local or on a network).
	- b. Click the **Email Reports** option to email the completed report to other users.
	- c. In the **File Type** section, click the type of file that the report is to save as. When the report is saved as a:
		- **QRP** file, the report needs the Reports application to view.
		- **CSV** file, the report can be opened by many third-party applications.
- 6. In the **Task Name** field, type the name for this scheduled report (can be the same as the personal report's name), and then click **Next**.
- 7. Click how often/when the report is to run, and then click **Next**.
- 8. Select the time, date, and how often/when that the report is to run, and then click **Next**.
- 9. Enter the login information, and then click **Next**.
	- a. In the **Enter the User Name** field, type your Windows login name.
	- b. In the **Enter the Password** and **Confirm Password** fields, type your Windows password.
- 10. Enter the login information, and then click **Next**.
	- a. In the **Mail Server** field, type the email server's information (get this information from your administrator).
	- b. In the **User Name** field, type your email address before the **@** symbol.
	- c. In the **Sending E-Mail to** field, type the email address to send the reports to. If sending the reports to multiple addresses, separate the addresses using semi-colons (;).
- 11. Confirm the schedule, and then click **Finish**.

Empowered by Innovation

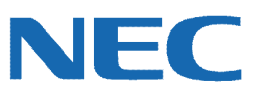

Corporate Headquarters (Japan) Oceania (Australia) NEC Corporation *<www.nec.com>*

NEC Australia Pty Ltd. *<www.nec.com.au>*

North America (USA) NEC Corporation of America NEC Corporation *<www.necam.com>*

Asia *[w](www.nec.com)ww.nec.com* Europe (EMEA) NEC Unified Solutions *<www.nec-unified.com>*

About NEC Corporation of America: Headquartered in Irving, Texas, NEC Corporation of America is a leading provider of innovative IT, network, and communications products and solutions for service carriers, and Fortune 1000 and SMB businesses across multiple vertical industries, including Healthcare, Government, Education, and Hospitality. NEC Corporation of America delivers one of the industry's broadest<br>portfolios of techno billion in revenues. For more information, please visit [w](www.necam.com)ww.neca

© 2011 NEC Corporation. All rights reserved. NEC, the NEC logo, and UNIVERGE are trademarks or registered trademarks of NEC Corporation that may be registered in Japan and other jurisdictions. All trademarks identified with ® or ™ are registered trademarks or trademarks respectively. Models may vary for each country. Please refer to your local NEC representatives for further details.